# HCI == 12H2

11. C# Controls

HC **Human Computer Interaction** 

 $\bf{0}$ 

n

 $-44$ 

**XXXX** 

Common **Controls** 

- **Label, LinkLabel**
- **TextBox**
- **Button**
- **GroupBox, Panel**
- **CheckBox, Radio Button**
- **ListBox, ComboBox**
- **Timer**
- **ImageList**
- **TabControl**
- **ListView**
- **TreeView**

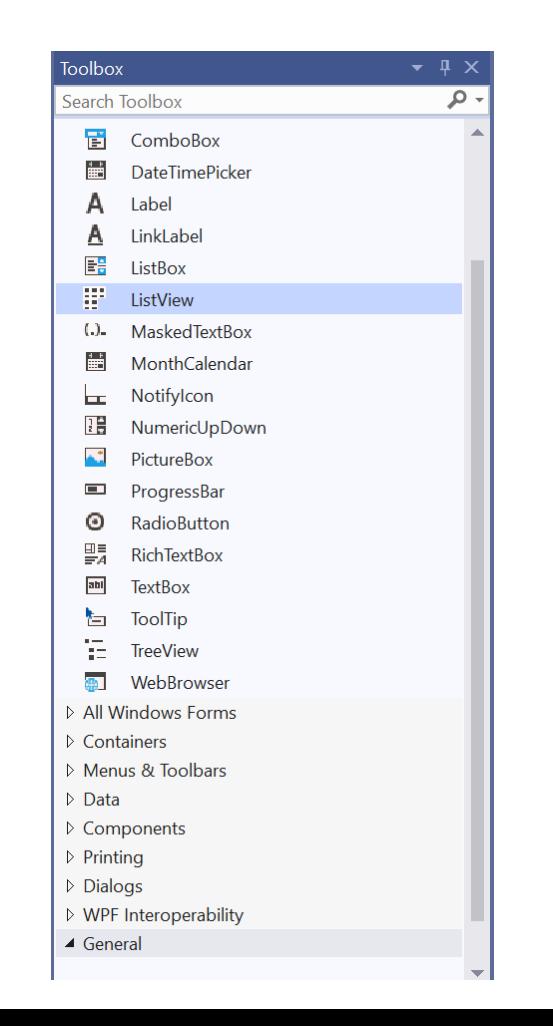

# Common **Controls**

# $\leftarrow$  상속 계층 구조

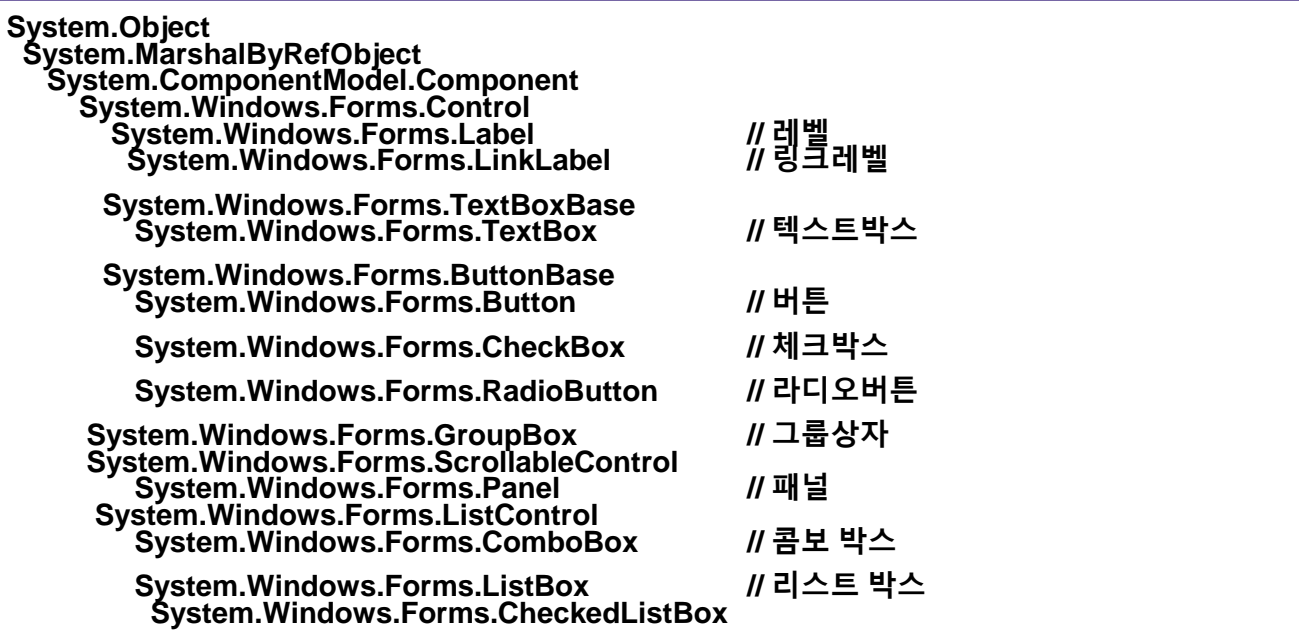

## Label

#### **Label**

#### • 고정된 텍스트를 표시

- 사용자에게 제목이나 짧은 글을 표시하는 용도로 사용
- Image속성을 사용하여 이미지 표시 가능

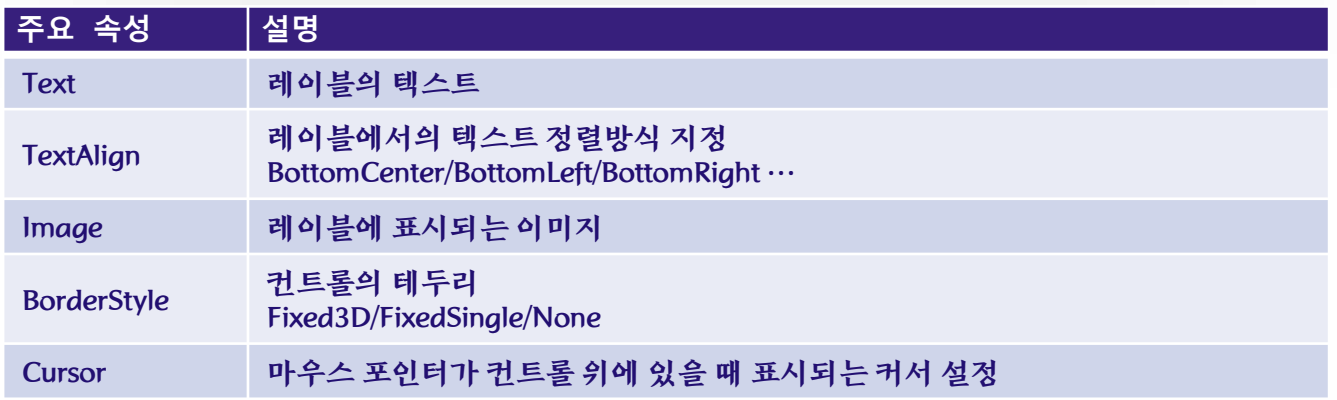

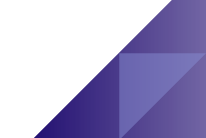

#### LinkLabel

#### **LinkLabel**

- 하이퍼링크를 표시할 수 있는 label
- 주요 속성
	- LinkArea, Links 링크 표시
- 주요 이벤트
	- LinkClicked 링크에 대한 처리
	- 하이퍼링크 클릭 시 해당 페이지를 웹 브라우저에 띄우는 처리 필요

```
LinkLabel linkLabel1 = new LinkLabel();
linkLabel1.Text = "수업블로그로 직접 이동합니다.";
linkLabel1.AutoSize = true;
//라벨의 텍스트에서 링크로 처리할 영역 지정(0위치에서 크기 5영역)
linkLabel1.LinkArea = new System.Windows.Forms.LinkArea(0, 5); 
//링크를 클릭했을 때 처리할 이벤트 핸들러 등록
linkLabel1.LinkClicked += 
      new linkLabelLinkClickedEventHandler( linkLabel1_LinkClicked);
```
## **TextBox**

#### **TextBox**

## • 텍스트를 입력하고 표시하는 데 사용되는 컨트롤

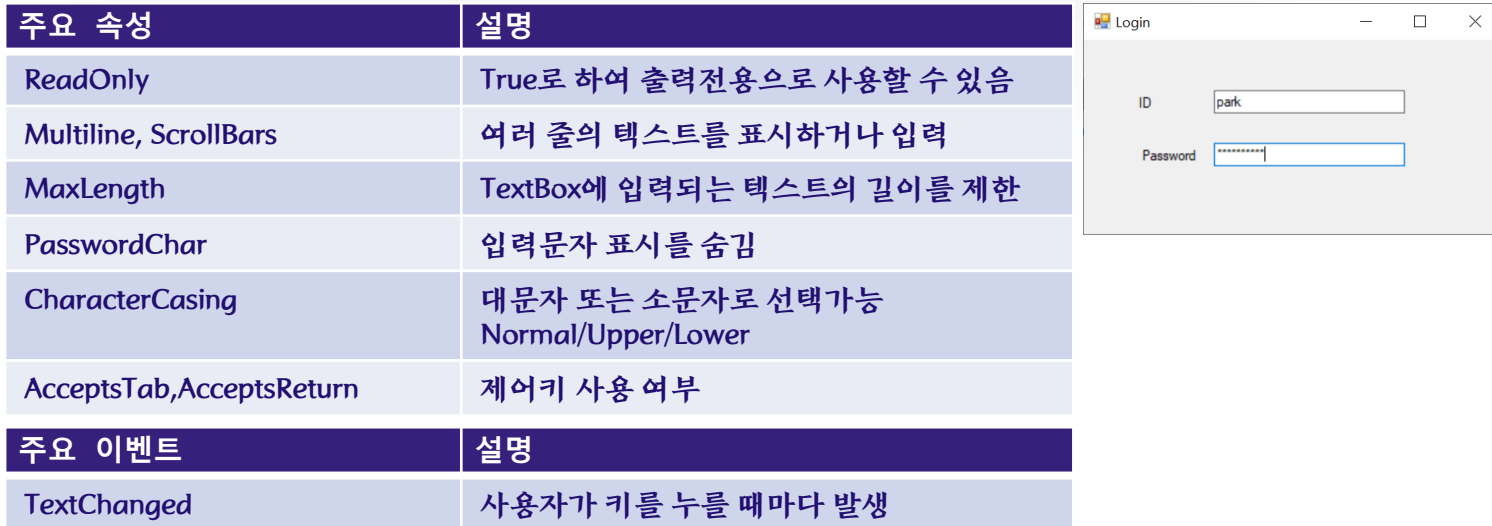

#### RichTextBox

#### **RichTextBox**

- 좀더 확장된 텍스트 컨트롤
- 텍스트박스베이스(TextBoxBase)라는 중간 클래스에서 파생
- 텍스트 선택, 잘라내기, 복사, 클립보드로부터 붙여넣기, 다양한 이벤트 등의 기능 제공

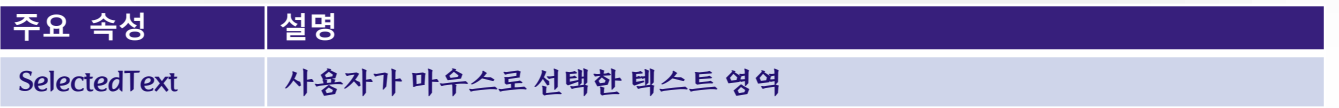

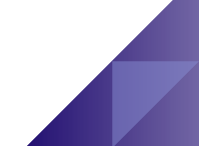

#### **Button**

- 사용자로부터 특정 동작을 수행하도록 하는 컨트롤
- 단추에 포커스가 있는 경우 마우스, Enter 키 또는 스페이스바를 사용하여 클릭가능

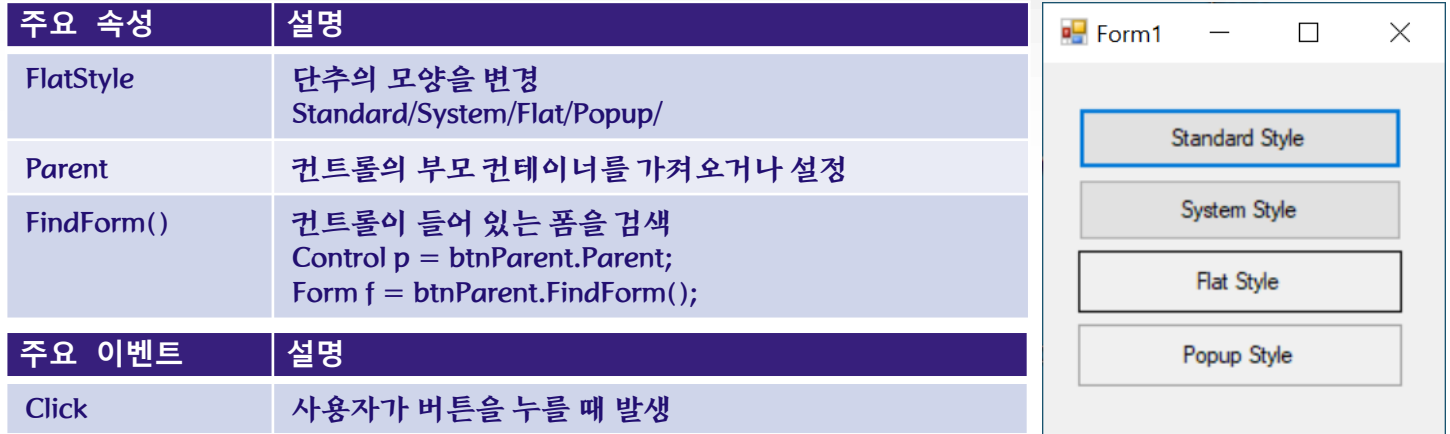

#### Button

//LinkLabel, Label, TextBox, Button 생성

this.linkLabel1 = new System.Windows.Forms.LinkLabel();

this.textBox1 = new System.Windows.Forms.TextBox();

this.button1 = new System.Windows.Forms.Button();

this.label1 = new System.Windows.Forms.Label();

this.label2 = new System.Windows.Forms.Label();

this.label3 = new System.Windows.Forms.Label();

#### //linkLabel1 속성 및 이벤트 설정

this.linkLabel1.AutoSize = true; this.linkLabel1.Location = new System.Drawing.Point(36, 100);

this.linkLabel1.Name = "linkLabel1";

this.linkLabel1.Size = new System.Drawing.Size(287, 12);

this.linkLabel1.Tablndex =  $0$ :

this.linkLabel1.TabStop = true;

this.linkLabel1.Text = "HCl Programming 수업블로그로 직접 이동합니다.";

this.linkLabel1.LinkClicked += new System.Windows.Forms.LinkLabelLinkClickedEventHandler(this.linkLabel1\_LinkClicked);

#### //button1 속성 및 이벤트 설정

this.button1.Location = new System.Drawing.Point(260, 65);

this.button1.Name = "button1";

this.button1.Size = new System.Drawing.Size(75, 23);

this.button1.Tablndex =  $2$ ;

this.button1.Text = "이동";

this.button1.UseVisualStyleBackColor = true;

this.button1.Click += new System.EventHandler(this.button1 Click);

#### Button

#### **//웹 페이지 링크레이블 클릭시 수업블로그로 이동**

**private void linkLabel1\_LinkClicked(object sender, LinkLabelLinkClickedEventArgs e) { try {**

**linkLabel1.LinkVisited = true;**

**// call the Process.Start method to open the default browser with a URL System.Diagnostics.Process.Start("http://dis.dankook.ac.kr/lectures/hci21/");**

```
catch (Exception ex) {
```
**MessageBox.Show("Unable to open link that was clicked.");** 

```
}
//버튼 클릭시 textBox1에 입력한 웹 페이지 링크로 이동
```
**private void button1\_Click(object sender, EventArgs e) {**

```
try {
```
**}**

**}**

**}**

**}**

**// call the Process to open the default browser with a user-input URL System.Diagnostics.Process ieProcess = new System.Diagnostics.Process(); ieProcess.StartInfo.FileName = this.textBox1.Text; ieProcess.Start();**

```
}
catch (Exception ex) {
```
**MessageBox.Show("Unable to open link.");**

GroupBox

#### 그룹상자

- 폼에 배치된 컨트롤들을 그룹화하기 위해 사용
- 라디오버튼이나 체크버튼 같이 관련 있는 컨트롤들을 기능별로 분류하여 시각적으로 표현할 때 사용

## —— 컨트롤 그룹생성방법

- 폼에 GroupBox 컨트롤을 배치
- 그룹 내에 포함할 컨트롤들을 그룹 상자 안에 배치
- 기존 컨트롤을 그룹 상자에 포함하려면 포함할 모든 컨트롤을 선택하여 클립보드에 잘라 낸 다음 GroupBox 컨트롤을 선택하여 그룹 상자에 붙여 넣기 또는 그룹 상자에 끌어 오기
- 그룹 상자의 Text 속성에 적절한 캡션을 설정

## Panel

#### 패널

#### • 컨트롤 그룹화에 이용되는 컨트롤

- 캡션지정을 위한 Text속성이 없으므로 캡션기능이 필요한 그룹 설정 시 그룹상자 (GroupBox) 컨트롤 사용
- 주요 속성
	- AutoScroll ScrollableControl클래스에서 파생되므로 AutoScroll 속성을 사용하여 Panel 컨트롤에서 스크롤 막대 활성화

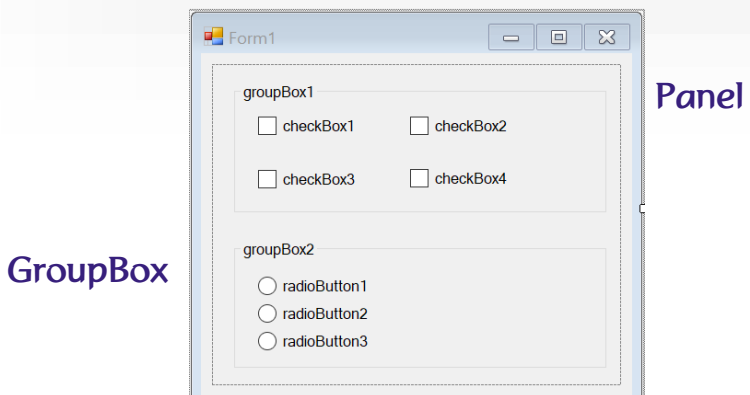

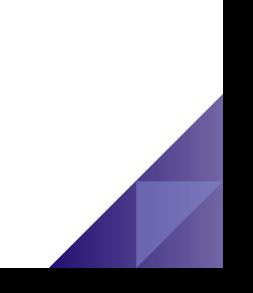

## **CheckBox**

# 체크박스

#### • 여러 개의 확인란을 선택할 수 있는 컨트롤

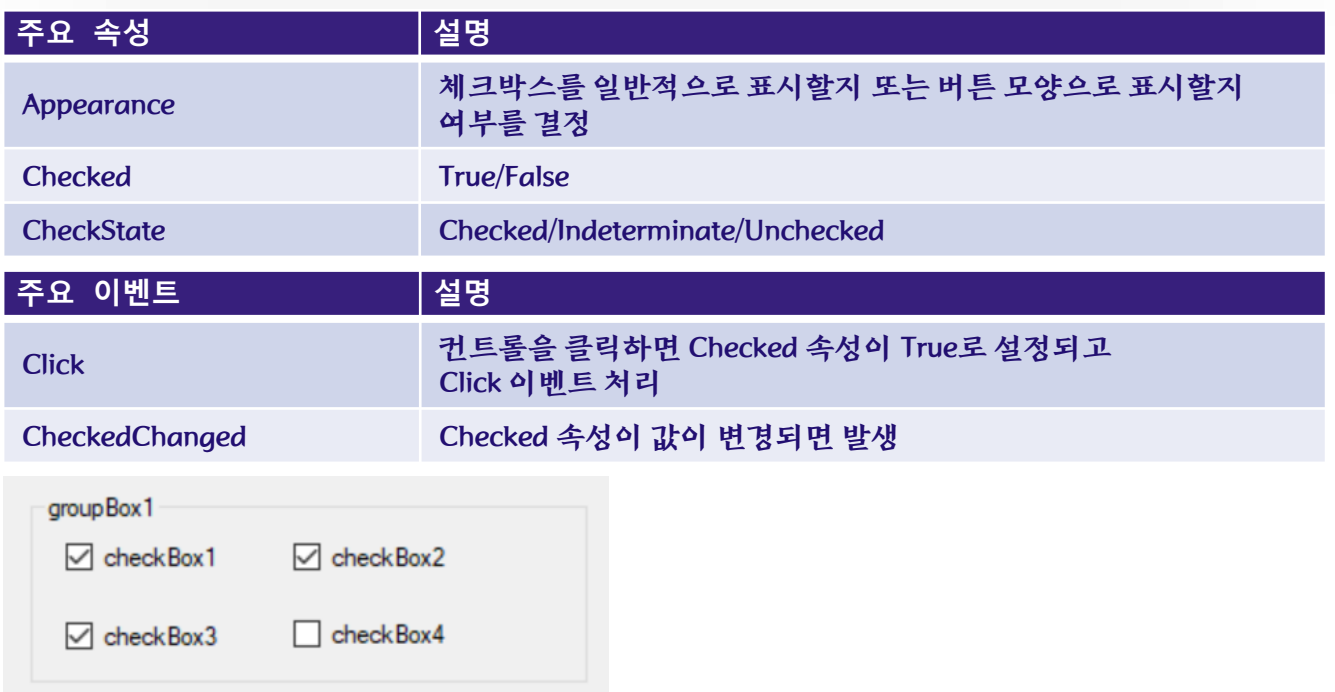

# Radio Button

#### 라디오 버튼

• 사용자가 선택 그룹에서 단일 옵션을 선택해야 할 경우에 사용

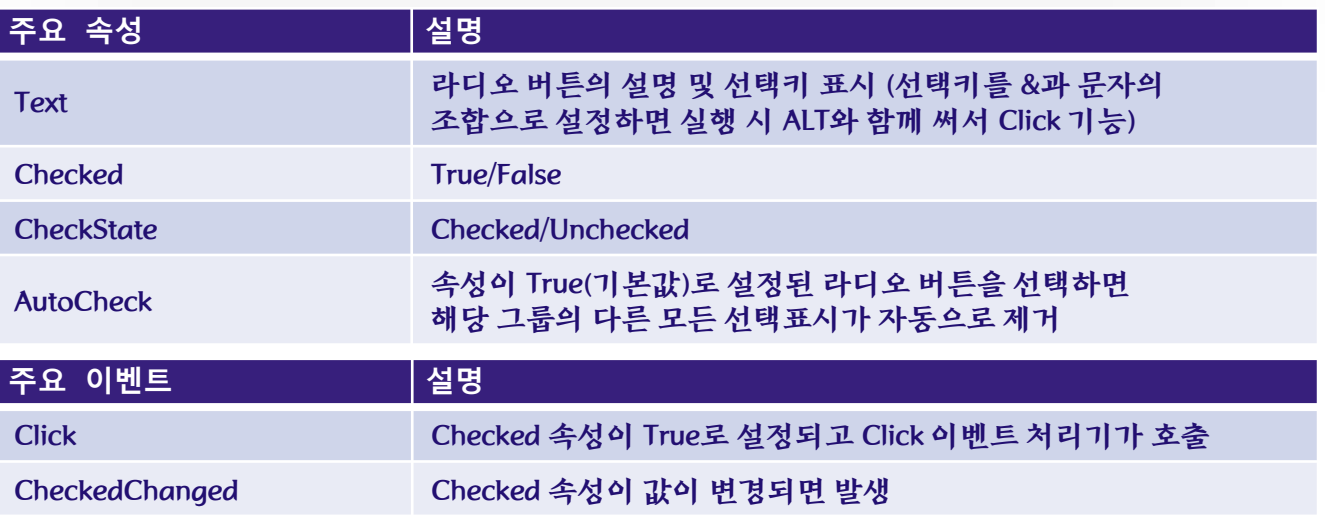

group Box 2

O radioButton1

c radioButton2

O radioButton3

#### **ListBox**

#### • 다수의 항목에서 단일/다중 선택할 수 있는 항목 목록을 표시

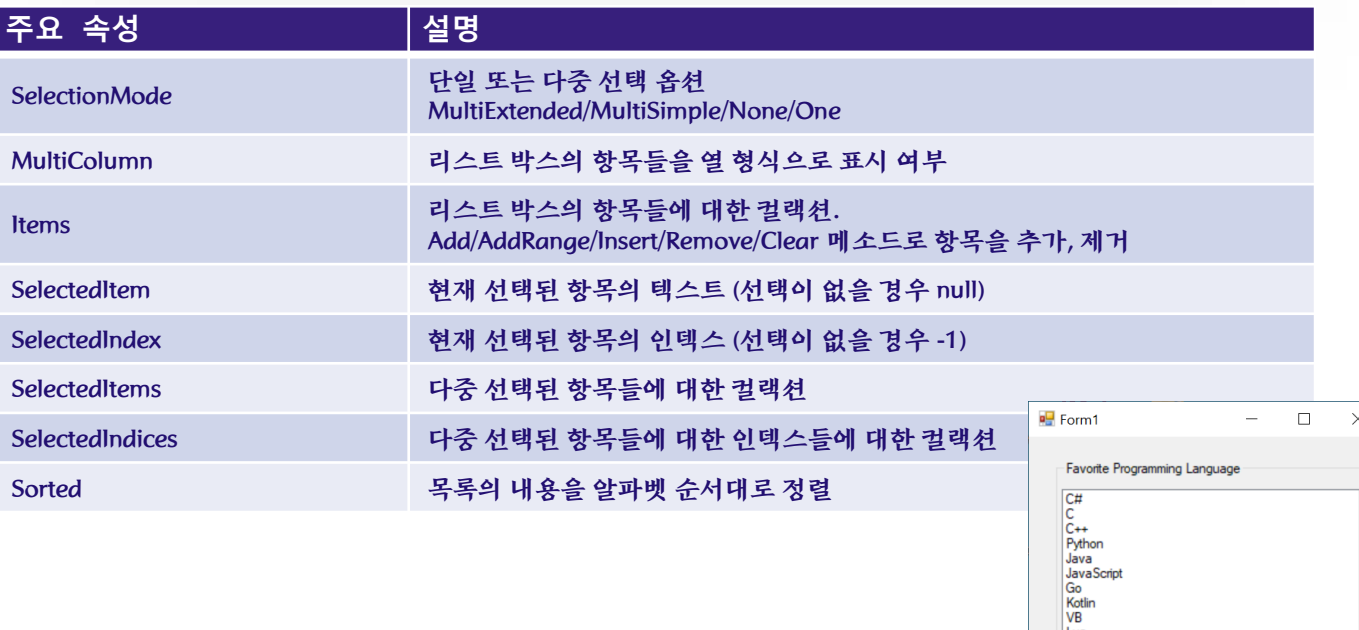

Lua

 $\checkmark$ 

## 주요 이벤트

- Click 항목을 클릭할 때 발생
- DoubleClick 항목을 더블 클릭할 때 발생
- SelectedValueChanged ListBox의 항목선택을 변경하면 SelectedValue속성이 변경되고, SelectedValueChanged 이벤트 발생
- SelectedIndexChanged SelectedIndex 속성이 변경될 때 발생
	- ✓ ListBox의 선택된 인덱스가 변경된 시기를 확인

# 주요 메소드

- public void SetSelected ( int index, bool value )
	- ✓ ListBox의 지정된 항목을 선택하거나 선택 취소
- public bool GetSelected ( int index )
	- 지정된 항목이 선택되어 있는지 여부를 나타내는 값을 반환
- public int FindString ( string s ) public int FindString (string s, int startIndex) FindStringExact()
	- $\checkmark$  ListBox에 포함된 항목 검색

#### **ComboBox**

#### **ComboBox**

• 목록선택과 텍스트 편집기능을 포함한 형태 (ListBox+ TextBox)

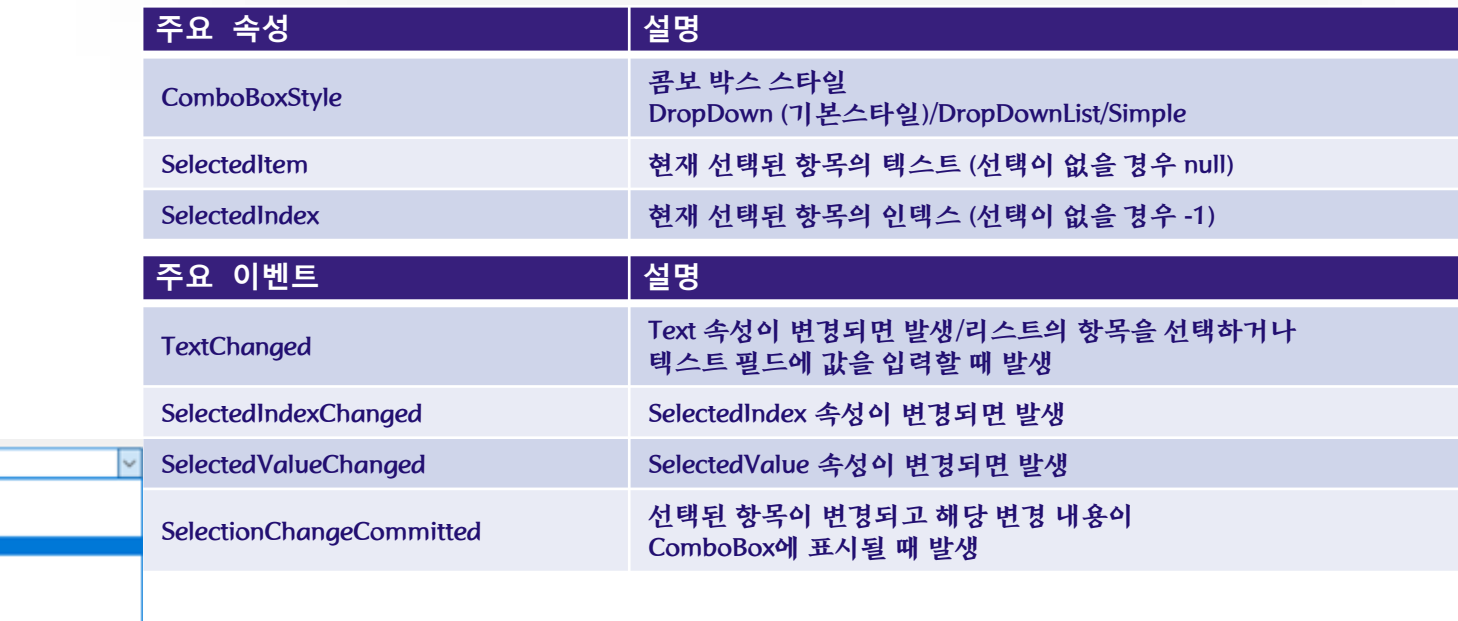

C#<br>C<br>- Python<br>Java Script<br>Go<br>Kotlin<br>VB Lua

#### **ComboBox**

Ⅱ 폼에 각종 컨트롤 생성

this.panel1 = new System.Windows.Forms.Panel();  $\|$   $\mathbf{u}$  |  $\leq$  1 this.aroupBox1 = new System.Windows.Forms.GroupBox(): // 그룹박스1 this.radioButton1 = new System.Windows.Forms.RadioButton(); // 라디오버튼1 this.radioButton2 = new System.Windows.Forms.RadioButton(); this.groupBox2 = new System.Windows.Forms.GroupBox(); this.checkBox1 = new System.Windows.Forms.CheckBox(); this.checkBox2 = new System.Windows.Forms.CheckBox(); this.checkBox3 = new System.Windows.Forms.CheckBox(); this.checkBox4 = new System.Windows.Forms.CheckBox(); this.groupBox3 = new System.Windows.Forms.GroupBox(); this.listBox1 = new System.Windows.Forms.ListBox(); this.comboBox1 = new System.Windows.Forms.ComboBox(); ∥ 중간 생략..

#### // panel1

this.panel1.Controls.Add(this.groupBox3); // 패널에 그룹박스1 추가 this.panel1.Controls.Add(this.groupBox2); // 패널에 그룹박스2 추가 this.panel1.Controls.Add(this.groupBox1); // 패널에 그룹박스3 추가 this.panel1.Location = new System.Drawing.Point(28, 65); this.panel1.Name =  $"panel1"$ ; this.panel1.Size = new System.Drawing.Size(225, 335); this.panel1.Tablndex =  $2$ ;  $II$  Form1 this.Controls.Add(this.panel1); // 폼에 패널추가

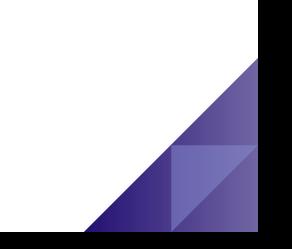

#### **CheckBox**

#### // CheckBox this.checkBox4 = new System.Windows.Forms.CheckBox(); this.checkBox3 = new System.Windows.Forms.CheckBox(); this.checkBox2 = new System.Windows.Forms.CheckBox(); this.checkBox1 = new System.Windows.Forms.CheckBox(); // checkBox1 this.checkBox1.AutoSize = true: this.checkBox1.Checked = true: this.checkBox1.CheckState = System.Windows.Forms.CheckState.Checked; this.checkBox1.Location = new System.Drawing.Point(8, 22); this.checkBox1.Name = "checkBox1"; this.checkBox1.Size = new System.Drawing.Size $(86, 16)$ ; this.checkBox1.Tablndex =  $0$ : this.checkBox1.Text = "checkBox1"; this.checkBox1.UseVisualStyleBackColor = true; this.checkBox1.CheckedChanged += new System.EventHandler(checkBox\_CheckedChanged); // checkBox2 this.checkBox2.Text = "checkBox2"; this.checkBox2.CheckedChanged += new System.EventHandler(checkBox\_CheckedChanged);

#### // checkBox3

this.checkBox3.Text = "checkBox3";

this.checkBox3.CheckedChanged += new System.EventHandler(checkBox\_CheckedChanged); // checkBox4

this.checkBox4.Text = "checkBox4";

this.checkBox4.CheckedChanged += new System.EventHandler(checkBox\_CheckedChanged);

#### **CheckBox**

}

#### **// checkBox CheckedChanged 이벤트 처리 private void checkBox\_CheckedChanged(object sender, EventArgs e)**  { CheckBox cb = (CheckBox) sender; MessageBox.Show(cb.Text + ""+ cb.CheckState, "CheckedChanged Event");

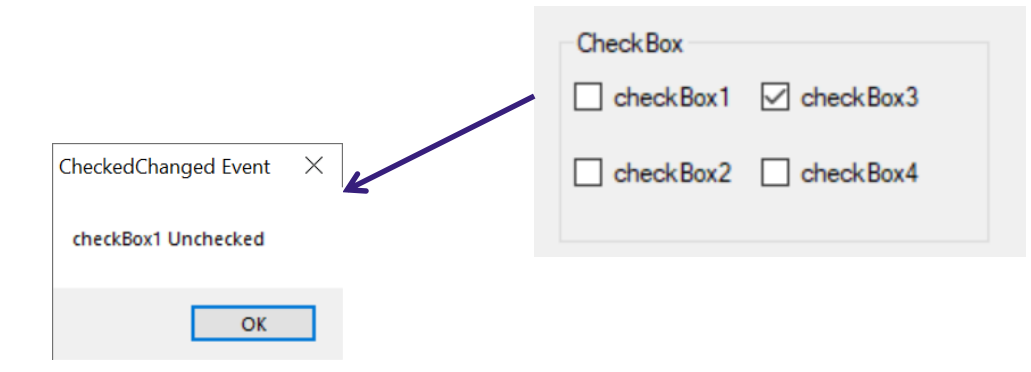

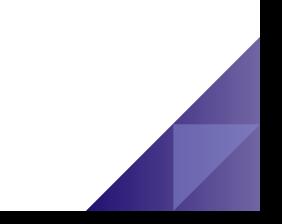

# Radio **Button** *// RadioButton*

#### System.Windows.Forms.RadioButton radioButton1; System.Windows.Forms.RadioButton radioButton2; System.Windows.Forms.RadioButton radioButton3; **// radioButton1** radioButton1.Text = "radioButton1**(&A)**"; //선택키 설정(Alt+A) **radioButton1.Click += new System.EventHandler(this.radioButton\_Click); // radioButton2** radioButton2.Checked = true; //초기 체크상태 radioButton2.Text = "radioButton2**(&B)**"; **radioButton2.Click += new System.EventHandler(this.radioButton\_Click); // radioButton3** radioButton3.Text = "radioButton3**(&C)**"; **radioButton3.Click += new System.EventHandler(this.radioButton\_Click);**

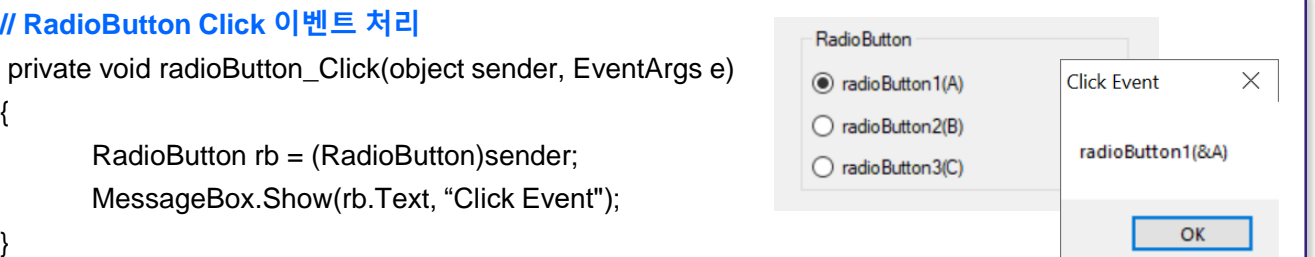

#### **//ListBox**

}

}

System.Windows.Forms.ListBox listBox1;

#### **// listBox1 디자인에서 추가된 항목들**

**listBox1.Items.AddRange(new object[] { "봄", "여름","가을","겨울"});**

listBox1.Sorted = true; **//정렬**

listBox1.SelectionMode = System.Windows.Forms.SelectionMode.MultiExtended; **//다중선택**

#### **//선택항목이 변경될 때 처리할 이벤트 핸들러 등록**

listBox1.SelectedIndexChanged += new

System.EventHandler(this.listBox1\_SelectedIndexChanged);

#### **//항목을 더블 클릭할 때 처리할 이벤트 핸들러 등록**

**listBox1.DoubleClick += new System.EventHandler(this.listBox1\_DoubleClick);**

#### **//listBox1의 항목을 더블 클릭하면 선택된 항목을 삭제**

void listBox1\_DoubleClick(object sender, EventArgs e) { if (listBox1.SelectedItem != null) {

**listBox1.Items.Remove(listBox1.SelectedItem);**

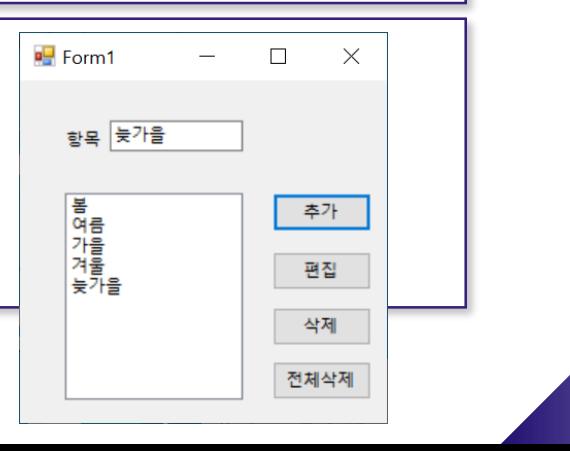

```
#추가버튼을 누르면 리스트에 항목추가
private void add Click(object sender, EventArgs e) {
   string item = textBox1.Text;
   listBox1.ltems.Add(item);
#편집버튼을 누르면 기존의 것을 지우고 새로운 것을 삽입
private void edit Click(object sender, EventArgs e){
   if(listBox1.SelectedIndex != -1) {
      string item = textBox1.Text;
      listBox1.ltems.lnsert(listBox1.SelectedIndex, item);
      listBox1.ltems.RemoveAt(listBox1.SelectedIndex);
//삭제버튼을 누르면 선택된 항목을 삭제
private void remove Click(object sender, EventArgs e) {
```
if (listBox1.SelectedItem != null)  $\{$ listBox1.ltems.Remove(listBox1.SelectedItem);

#### //전체삭제버튼을 누르면 모든 항목을 삭제

private void removeall\_Click(object sender, EventArgs e) { listBox1.ltems.Clear();

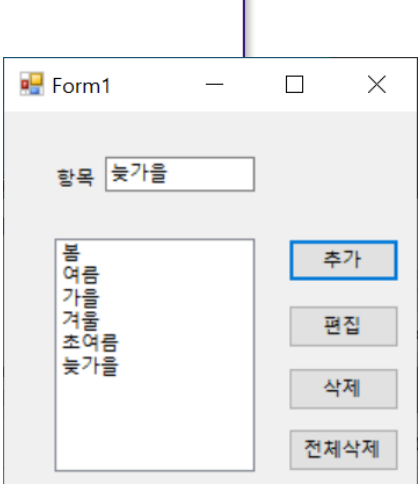

#### **ComboBox**

**}**

**}**

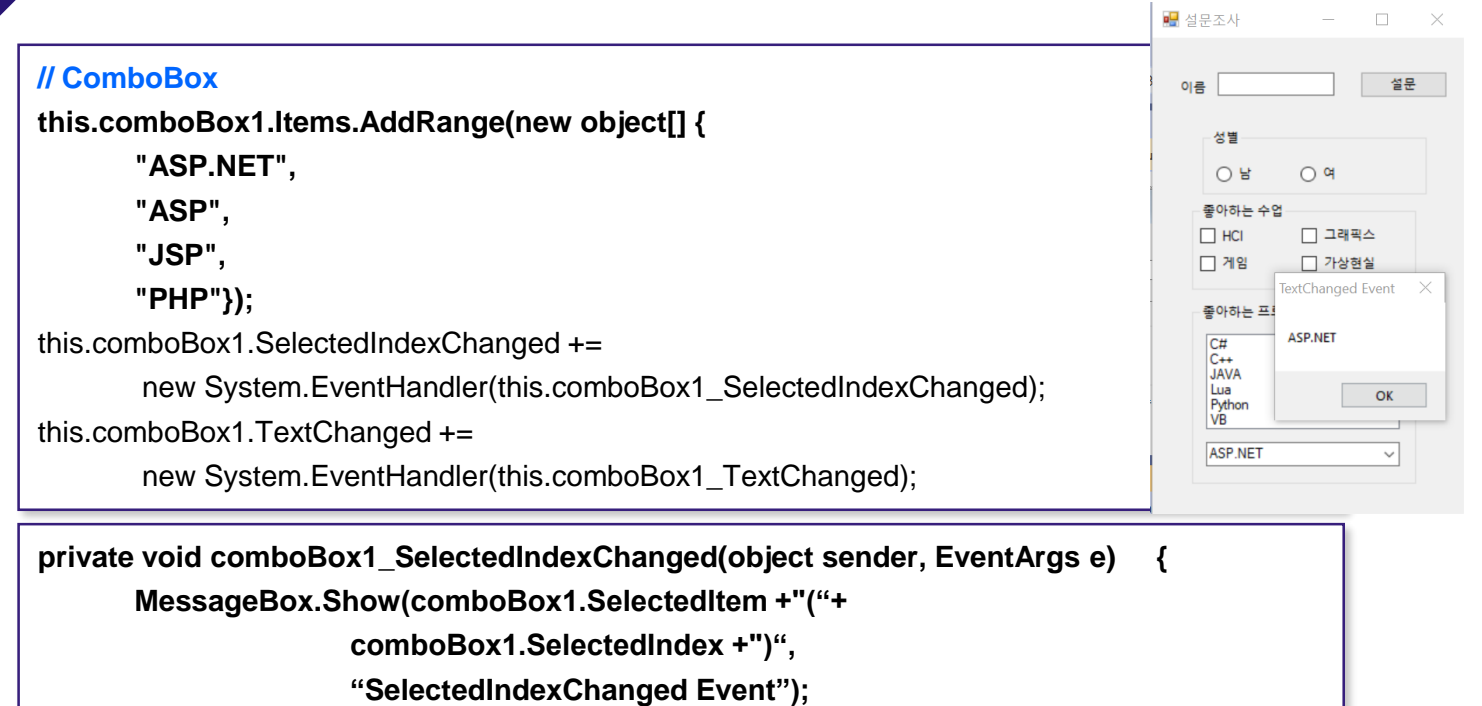

 $\Box$ 

**private void comboBox1\_TextChanged(object sender, EventArgs e) { MessageBox.Show(comboBox1.Text, "TextChanged Event");** 

# Common **Controls**

# $\leftarrow$  상속 계층 구조

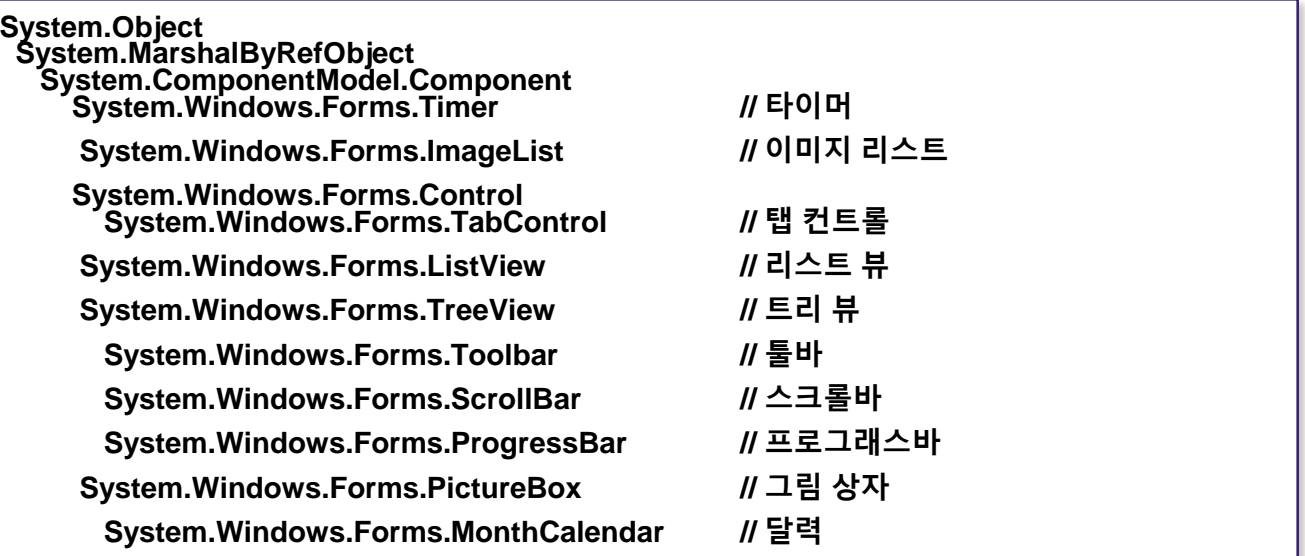

## Timer

#### **Timer**

- 정해진 시간 간격마다 이벤트를 발생시키는 컨트롤
- 용도 Multitasking, 변화되는 상태 표현 (진행상태), 자동저장기능, 애니메이션

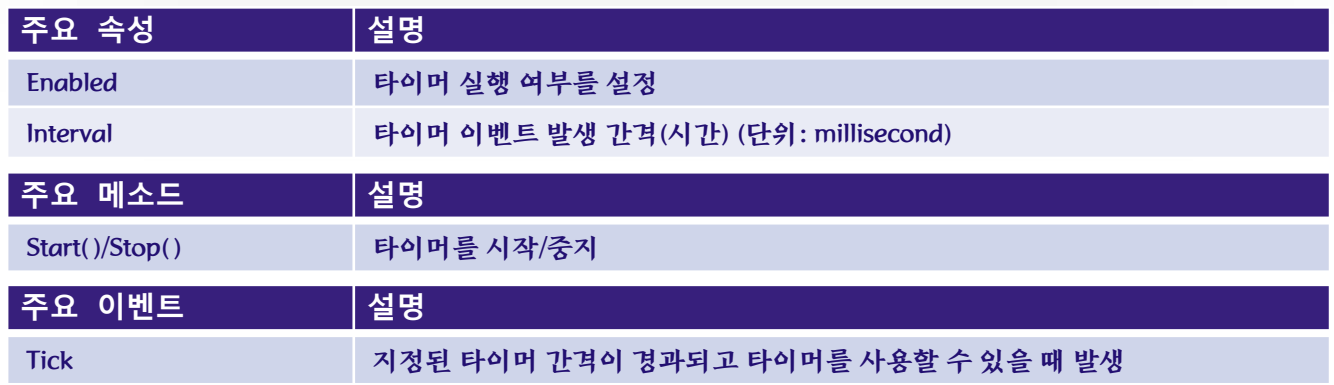

## **PictureBox**

#### **PictureBox**

## • 이미지를 표시하는데 사용

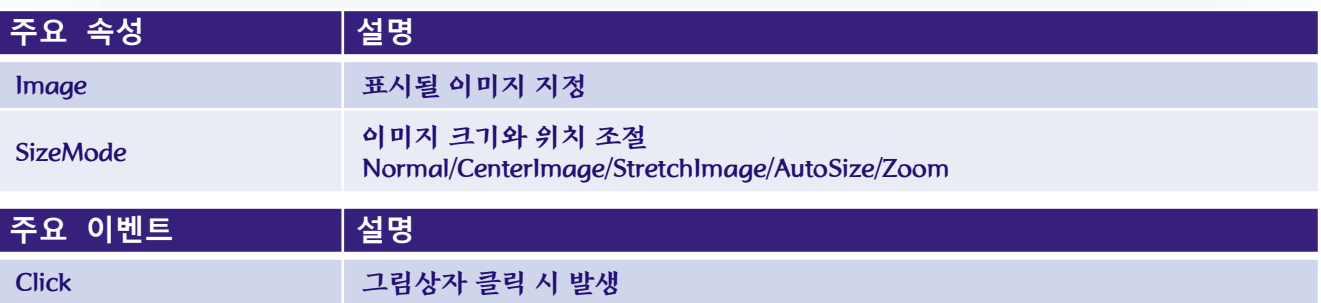

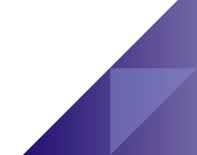

#### **PictureBox** Timer

#### //PictureBox

this.pictureBox1.lmage = ((System.Drawing.lmage)(resources.GetObject("pictureBox1.lmage"))); this.pictureBox1.Location = new System.Drawing.Point(25, 25); this.pictureBox1.Name = "pictureBox1": this.pictureBox1.Size = new System.Drawing.Size(246, 204); orm1.cs [Design] + this.pictureBox1.Tablndex = 0;  $\blacksquare$  Form1 this.pictureBox1.TabStop = false; **//Timer** this.timer1.Enabled =  $true$ : this.timer1.Interval =  $1000$ : this.timer1.Tick += new System.EventHandler(this.timer1\_Tick); //Timer Tick 이벤트 핸들러 private void timer1 Tick(object sender, EventArgs e)  $\left\{ \right.$ if (forward) alpha  $= 0.01$ ; else  $\Phi$  timer1 alpha  $+= 0.01$ ; forward = !forward; this.Opacity = alpha; System.Diagnostics.Trace.WriteLine("Debug: alpha=" + alpha);

#### ImageList

## 이미지 목록

- 동일한 크기의 이미지 집합
- 다른 컨트롤에서 표시할 수 있는 이미지를 저장
- 이미지 목록을 사용하면 하나의 일관된 이미지 카탈로그에 대한 코드 작성가능
- 컨트롤들 사이에서의 이미지 공유 가능
- 각각의 이미지를 배열 항목처럼 취급하여 0부터 시작하는 인덱스로 참조
- 이미지 목록과 연결할 수 있는 컨트롤
	- ListView, TreeView, ToolBar, TabControl, Button, CheckBox, RadioButton, Label

ImageList

## 주요 속성

• Images – 이미지 리스트의 이미지들을 관리하는 컬랙션으로 이미지 컬랙션 편집기로 이미지 등록 및 제거

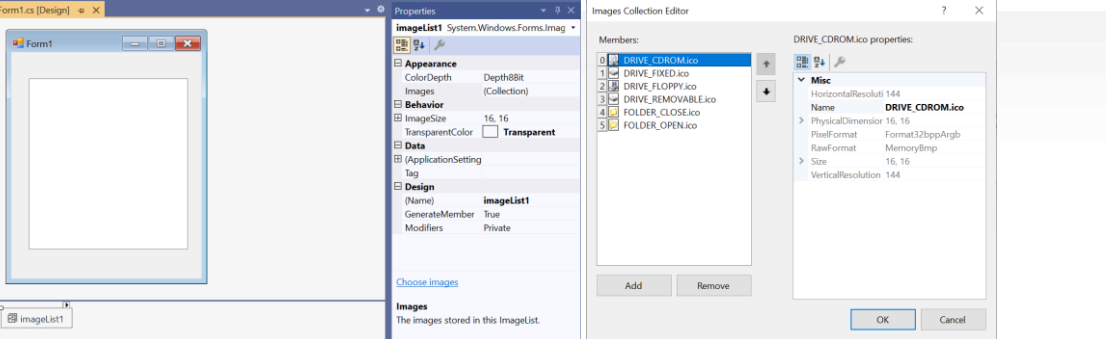

#### **// ImageList 생성 및 속성 설정 예**

**System.Windows.Forms.ImageList imageList1 =**

**new System.Windows.Forms.ImageList(this.components);**

**imageList1.ImageStream = ((System.Windows.Forms.ImageListStreamer)**

**(resources.GetObject("imageList1.ImageStream")));**

**imageList1.TransparentColor = System.Drawing.Color.Transparent;**

**imageList1.Images.SetKeyName(0, "textdoc.ico");**

**imageList1.Images.SetKeyName(1, "inifile.ico");**

## ImageList

## 컨트롤에 이미지 리스트 적용

- 컨트롤의 ImageList 속성에 배치된 ImageList 컨트롤을 연결
- ImageIndex 또는 ImageKey에 연결할 이미지 선택

#### **//이미지리스트의 0번째 인덱스에 등록 된 이미지를 트리뷰의 이미지로 설정**

**treeView1.ImageIndex = 0;** 

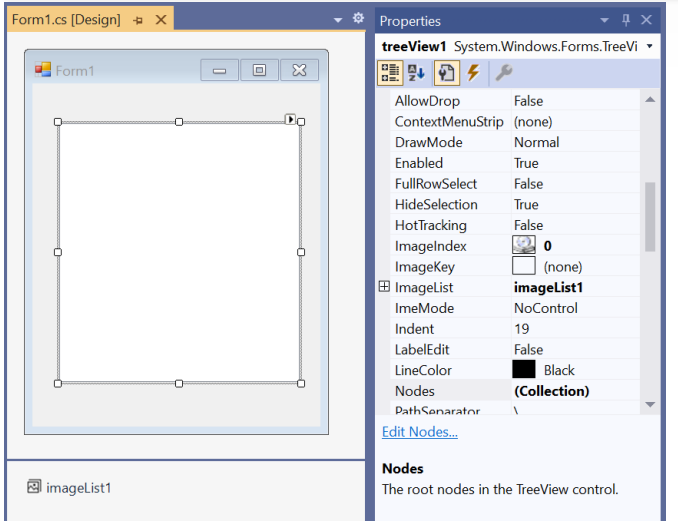

# TabControl

#### **TabControl**

• 여러 페이지로 구성된 대화 상자 구성에 이용

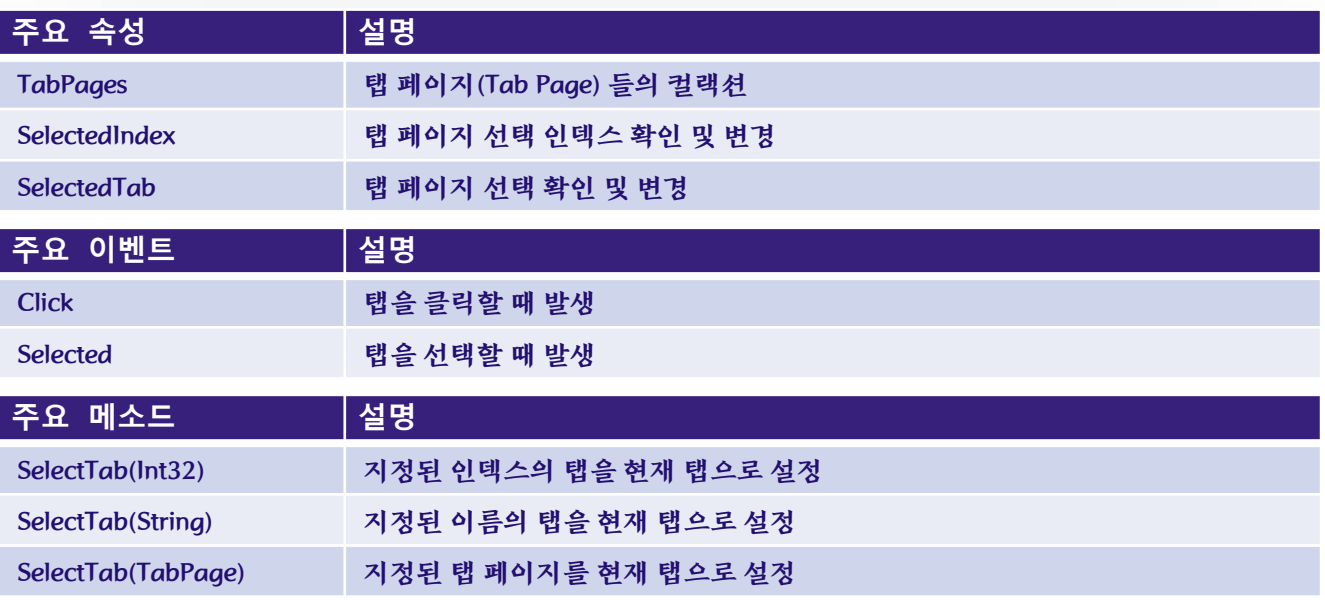

TabPage 속성

# 편집기 **TabPages**<sup>를</sup> 구성하는 **TabPage**<sup>의</sup> 속성을 편집

Form1.cs [Design]  $\leftrightarrow \times$ ■ 탭커트롤  $\boxed{ - \boxed{ 0 } \boxed{ 2 } }$ DQ. 體 **Windows 11** 사용자정보:

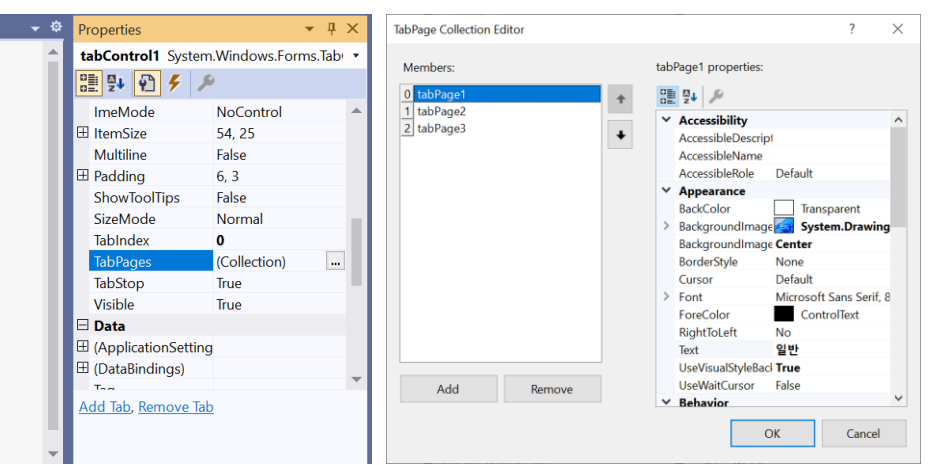

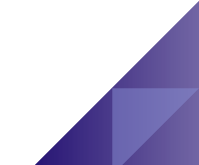

## **TabControl**

#### ■ 탭컨트롤  $\Box$  $\times$ this.tabControl1.Controls.Add(this.tabPage1); 컴퓨터이름 tabPage3 일반 this.tabControl1.Controls.Add(this.tabPage2); System.Windows.Forms.TabControlEventHandler(this.tabControl1 Selected); **Windows 11** this.tabPage1.BackgroundImage =<br>((System.Drawing.Image)(resources.GetObject("tabPage1.BackgroundImage"))); 사용자정보: park 일반 탭 this.tabPage2.Controls.Add(this.textBox2); ■ 탭컨트롤  $\Box$  $\times$ this.tabPage2.Controls.Add(this.textBox1); 컴퓨터이름 tabPage3 일반 DESKTOP-41BN 컴퓨터이름 전원상태 Online private void tabControl1\_Selected(object sender, EventArgs e) { if (tabControl1.SelectedTab.Text == "일반") { this.label2.Text = SysmtemInformation.UserName; this.toolStripStatusLabel1.Text = "일반 탭"; } else if (tabControl1.SelectedTab.Text == "컴퓨터이름") { 컴퓨터이름 탭

// TabControl

// tabPage1

// tabPage2

this.tabControl1.Name = "tabControl1": this tabControl1.Selected += new

this.tabPage1.Controls.Add(this.label2); this.tabPage1.Controls.Add(this.label1);

this.tabPage2.Controls.Add(this.label4); this.tabPage2.Controls.Add(this.label3);

this.tabPage2.Text = "컴퓨터이름";

// Selected 이벤트 핸들러

#중간생략}

this.tabPage1.Text = "일반";

#### **ListView**

- 아이콘과 함께 항목 목록을 표시하는 컨트롤
- 각 목록 항목에 대해 여러 개의 열 표시 가능

## **ListView**의 **View** 속성

- 자세히 보기
- 큰 아이콘 보기
- 작은 아이콘 보기
- 리스트 보기
- 타일 보기

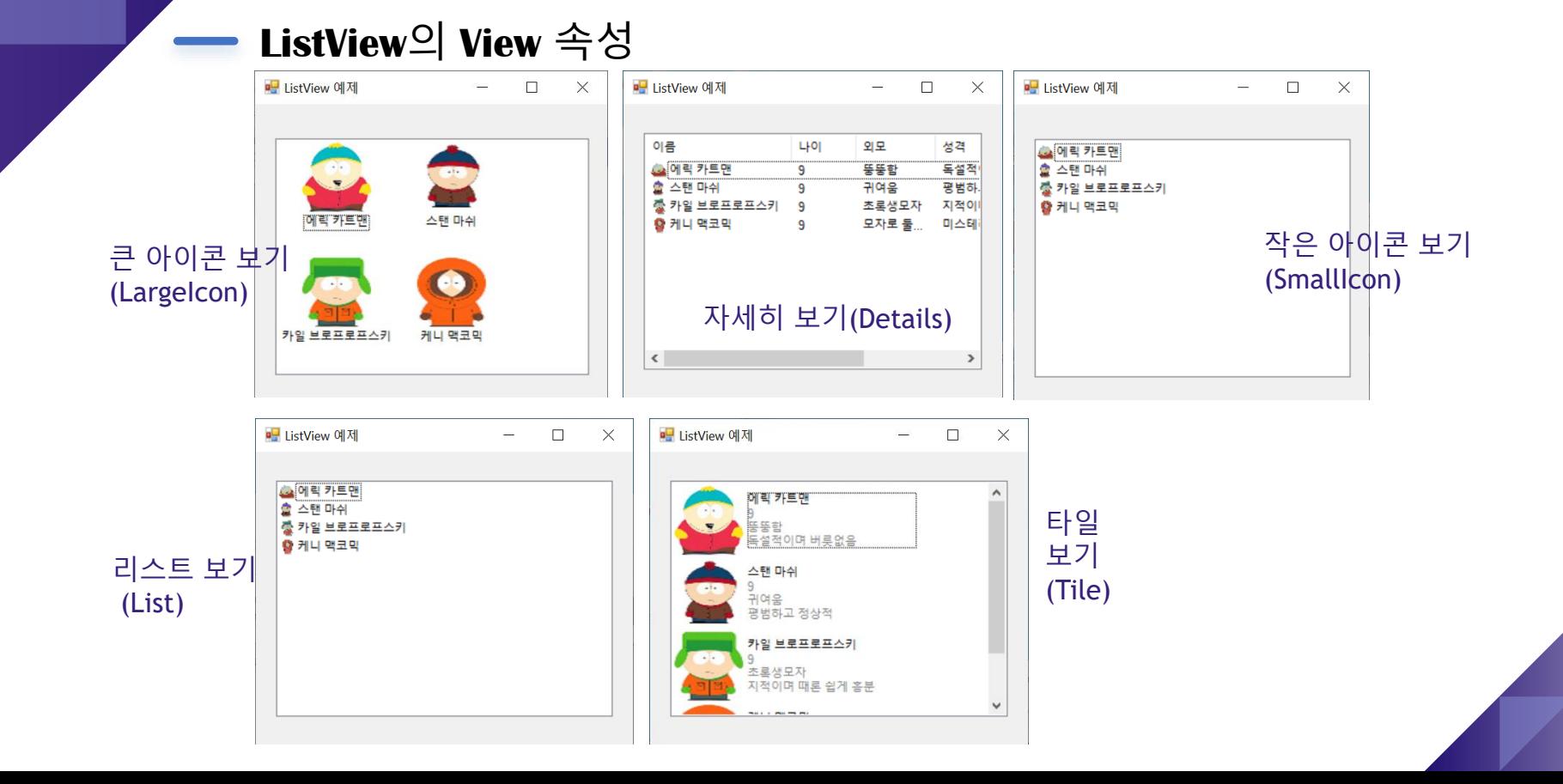

#### **ListViewItem**

• ListView의 Items 속성에 추가되는 항목

#### **ListViewSubItem**

• ListView의 각 Item에 추가되는 하위항목

#### **ListViewItem**

• ListView의 Items 속성에 추가되는 항목

#### **ListViewSubItem**

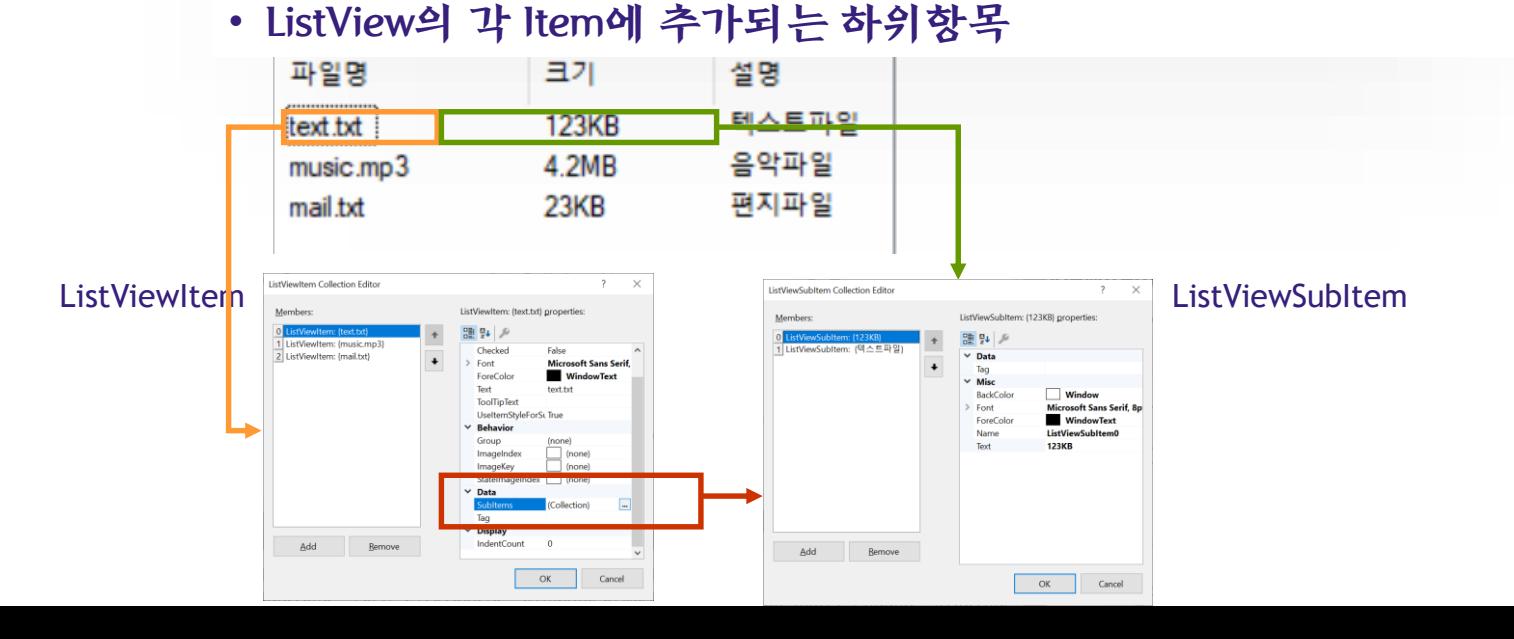

#### **Items Collection**

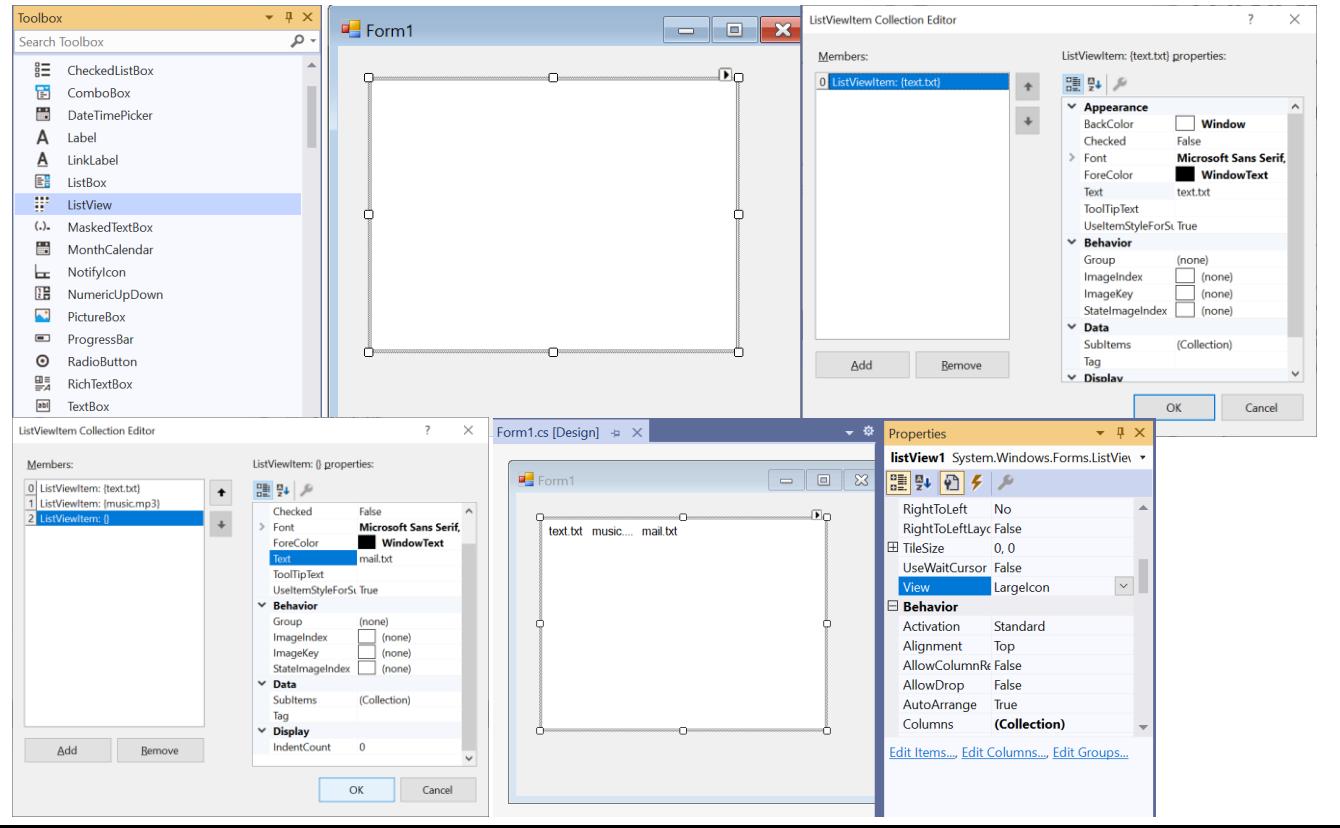

#### **SubItems Collection**

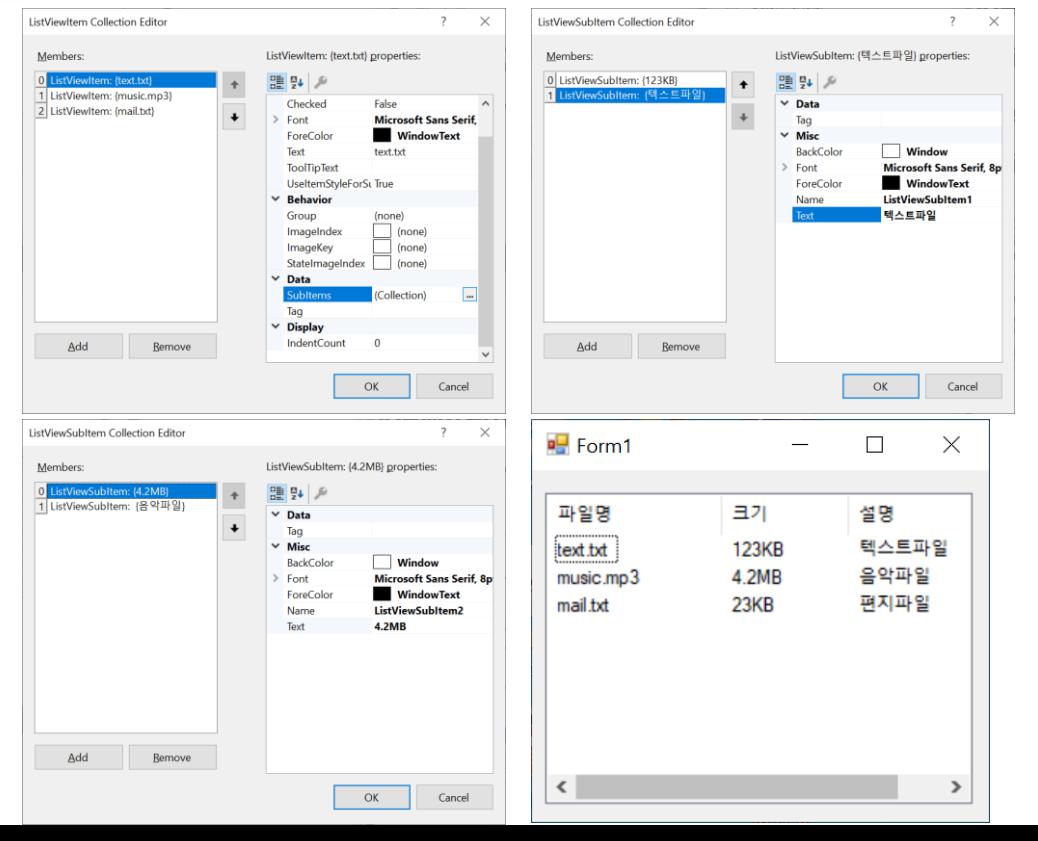

## - Columns Collection

#### **ColumnHeader**

• 리스트 뷰의 자세히 보기에서 항목의 정보(열 머리글)를 표현하는 집합

```
• 리스트 뷰의 Columns 속성 창을 이용하여 추가
// ColumnHeader 생성 및 ListView의 Columns 속성 설정 예
System.Windows.Forms.ColumnHeadercolumnHeader1 = 
               new System.Windows.Forms.ColumnHeader();
columnHeader1.Text = "파일명";
columnHeader1.Width = 100;
//…
listView1.Columns.AddRange(new System.Windows.Forms.ColumnHeader[] {
  columnHeader1, columnHeader2, columnHeader3});
```
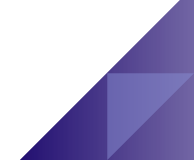

# **ListView** - Columns Collection

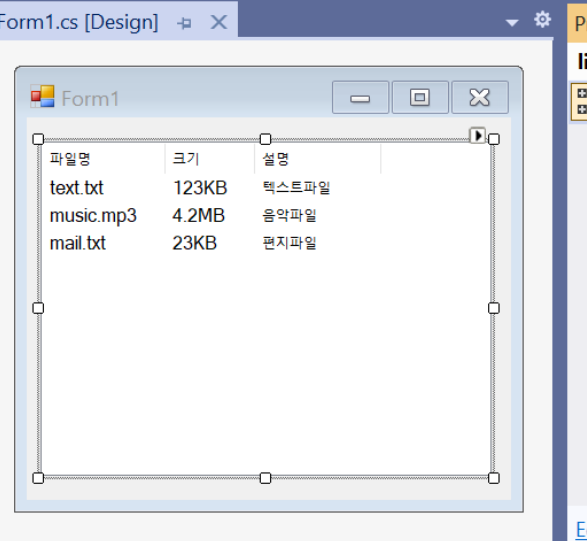

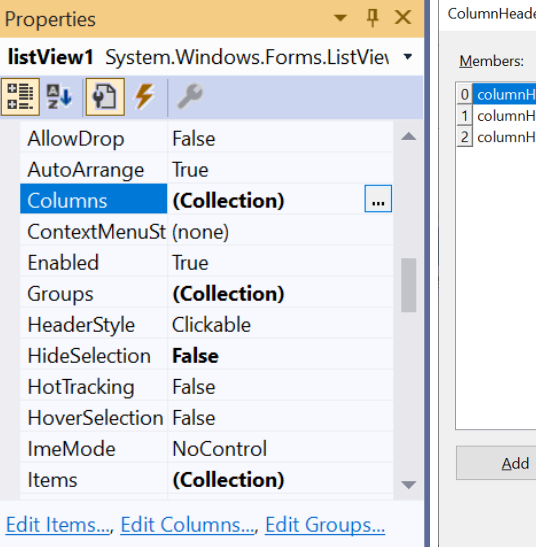

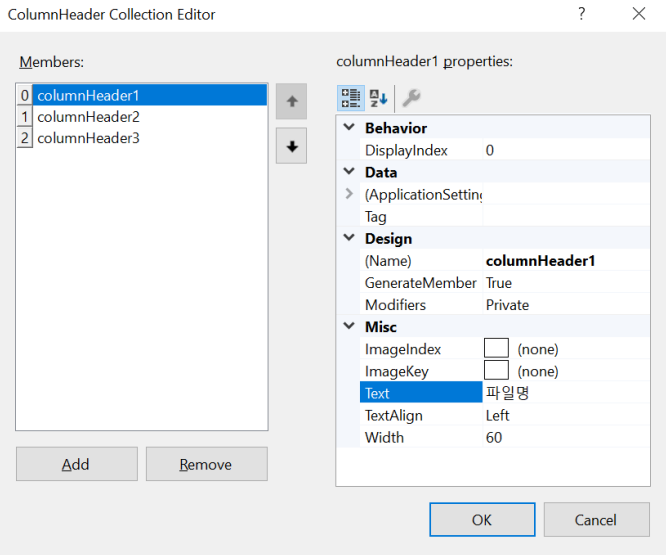

# ListView - Add Icons

# **ListView**의 아이콘 이미지 연결을 위하여 **ImageList** 컨트롤 사용

- SmallImageList 작은 아이콘 이미지(16X16)
- LargeImageList 큰 아이콘 이미지(32X32)

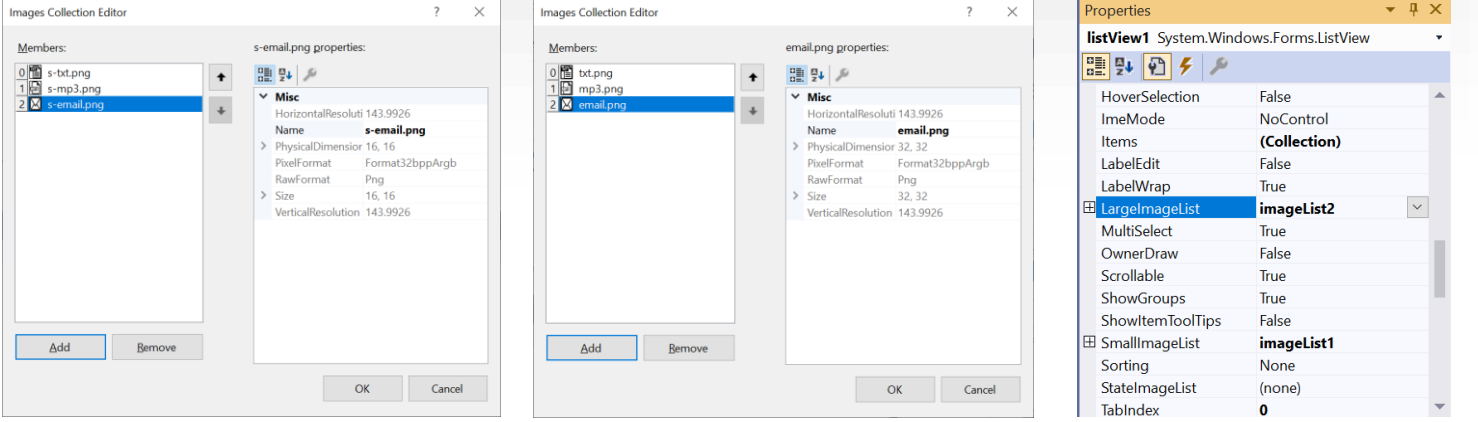

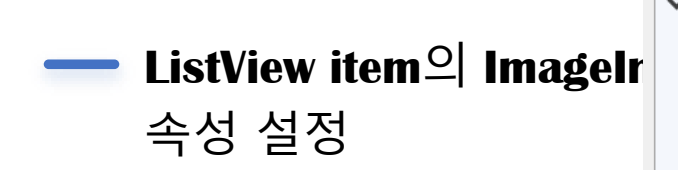

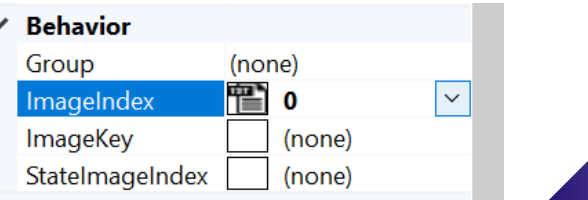

# ListView - Add Icons

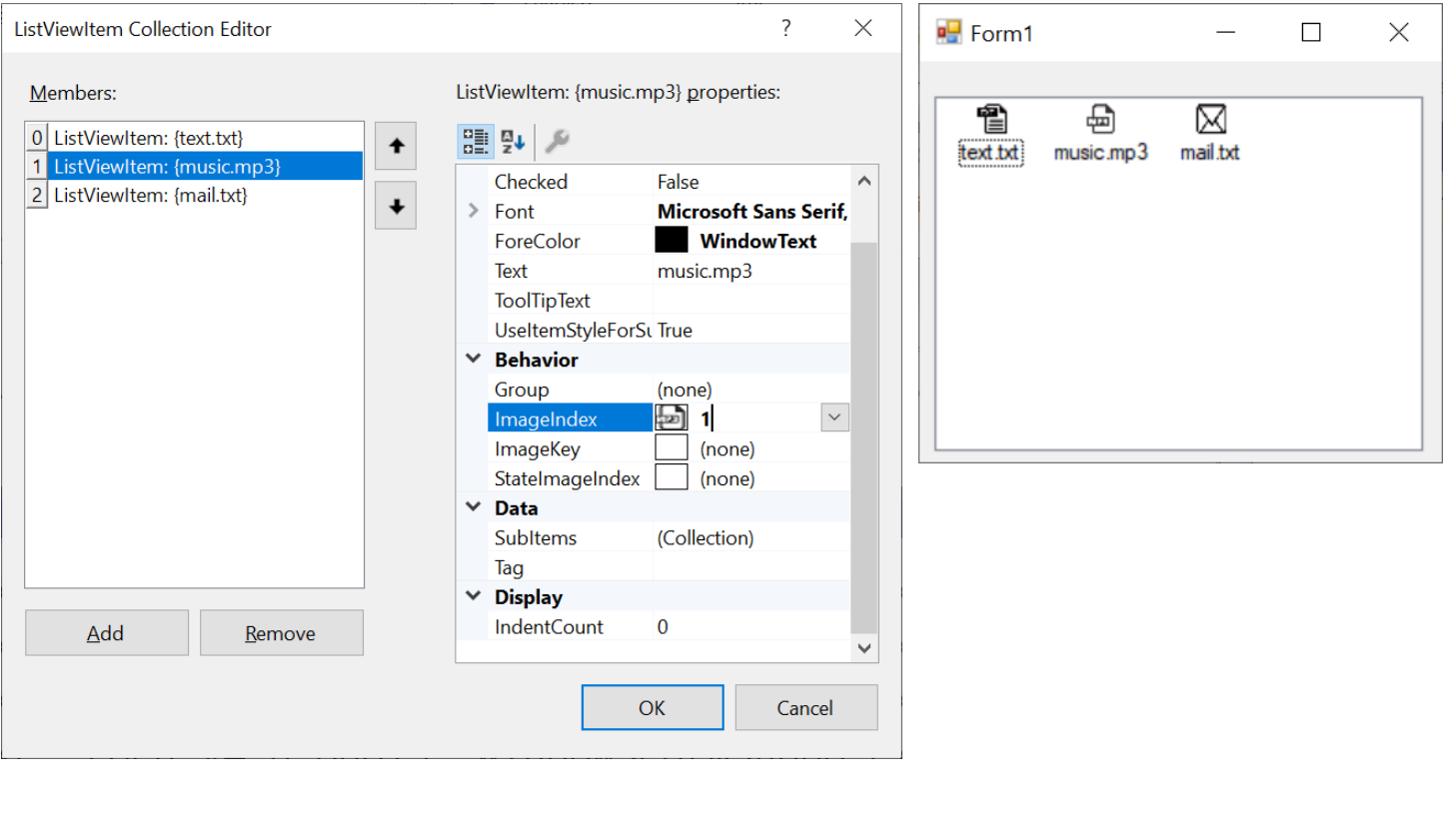

#### **ListView**

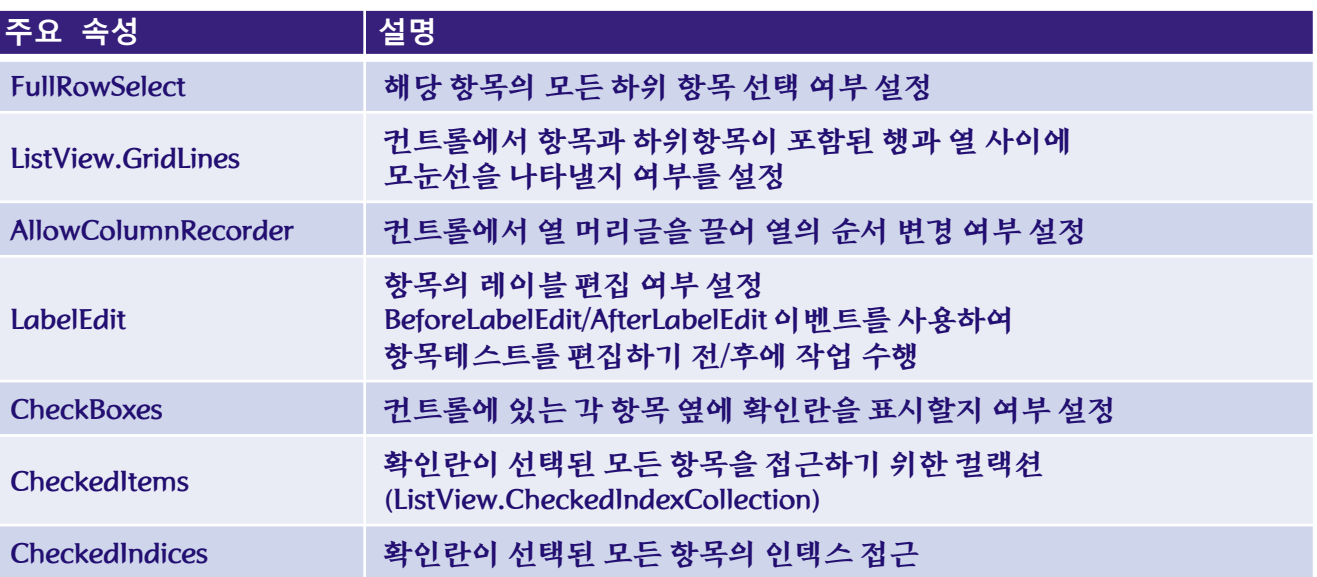

## 주요 이벤트

- ItemSelectionChanged 항목의 선택 상태가 변경되면 발생
- ColumnClick 사용자가 ListView 컨트롤에서 열 머리글을 클릭할 때 발생
- ItemCheck 항목 확인란 선택 시 발생
- DoubleClick 항목을 더블 클릭 시 발생

```
private void listView1_ColumnClick(object sender, ColumnClickEventArgs e) {
      int index = e.Column; //선택된 컬럼의 인덱스
      string str = listView1.Columns[index].Text; //선택된 컬럼의 문자열 확인
      MessageBox.Show(str, "ColumnClick Event");
private void listView1 ItemSelectionChanged(object sender,
                        ListViewItemSelectionChangedEventArgse) {
      string str = e.Item.Text + ", selected:" + e.IsSelected; //변경된 항목의 상태 확인
      MessageBox.Show(str, "ItemSelectionChanged Event");
private void listView1_DoubleClick(object sender, EventArgs e) {
     listView1.Items.Remove(listView1.FocusedItem); // 혀재 선택된 항목 삭제
```
#### **//ListView 생성**

private System.Windows.Forms.ListView listView1 = new System.Windows.Forms.ListView(); **// ListView의 ListViewItem 생성**

```
System.Windows.Forms.ListViewItem listViewItem1 =
```
new System.Windows.Forms.ListViewItem(new string[] { "text.txt", "123KB", "텍스트파일"}, 0); System.Windows.Forms.ListViewItem listViewItem2 =

new System.Windows.Forms.ListViewItem(new string[] {"music.mp3", "4.2MB", "음악파일"}, 1); System.Windows.Forms.ListViewItem listViewItem3 =

new System.Windows.Forms.ListViewItem(new string[] {"mail.txt", "23KB", "편지파일"}, 2); **//ListView의 ColumnHeader 생성**

listView1.Columns.AddRange(new System.Windows.Forms.ColumnHeader[] {

columnHeader1, columnHeader2, columnHeader3});

#### **//ListView의 items에 생성한 ListViewItem들을 추가**

listView1.Items.AddRange(new System.Windows.Forms.ListViewItem[] {

listViewItem1, listViewItem2, listViewItem3});

#### **//이미지리스트 연결**

listView1.LargeImageList = imageListL;

listView1.SmallImageList = imageListS;

**//ListView의 보기(View) 설정**

listView1.View = System.Windows.Forms.View.Details;

#### **//코드를 사용한 리스트뷰 항목 생성 및 속성 설정**

#### **//새로운 ListViewItem 생성**

ListViewItem newItem = new ListViewItem();

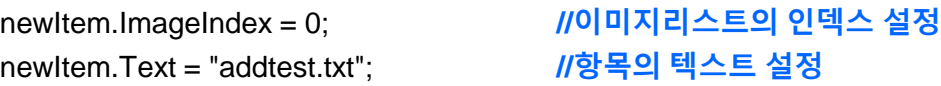

#### **//새로운 ListViewItem 의 ListViewSubItem 생성 및 속성 설정**

ListViewItem .ListViewSubItem newSubItem1 = new ListViewItem.ListViewSubItem(); ListViewItem .ListViewSubItem newSubItem2 = new ListViewItem.ListViewSubItem();

newSubItem1.Text = "50KB"; newSubItem2.Text = "추가연습 문서파일";

**//새로운 ListViewItem 에 ListViewSubItem 추가** newItem.SubItems.Add (newSubItem1); newItem.SubItems.Add (newSubItem2);

**//ListView항목에 새로운 ListViewItem 추가**

listView1.Items.Add(newItem);

#### **TreeView**

- 노드를 계층 구조 방식으로 표시하는 컨트롤
- Nodes 컬렉션: TreeView 컨트롤에 지정된 모든 TreeNode 개체들의 집합
- 루트 노드와 자식 노드로 구성
- 모든 노드는 자식 노드라고 하는 다른 노드 포함가능
- 노드를 확장 또는 축소 형태로 표시
	- $\checkmark$  Nodes 컬렉션에 있는 모든 자식 트리 노드 수준을 확장 : ExpandAll()
	- TreeNode 수준을 확장 : Expand()
	- TreeNode 수준을 축소 : Collapse()
	- $\checkmark$  확장된 상태와 축소된 상태 사이에서 전환 : Toggle()

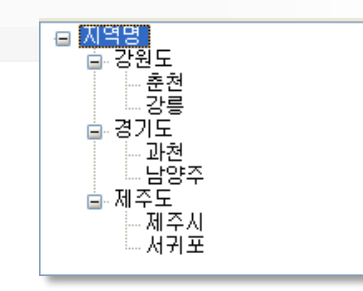

#### **TreeView**  $\overline{\phantom{0}}$

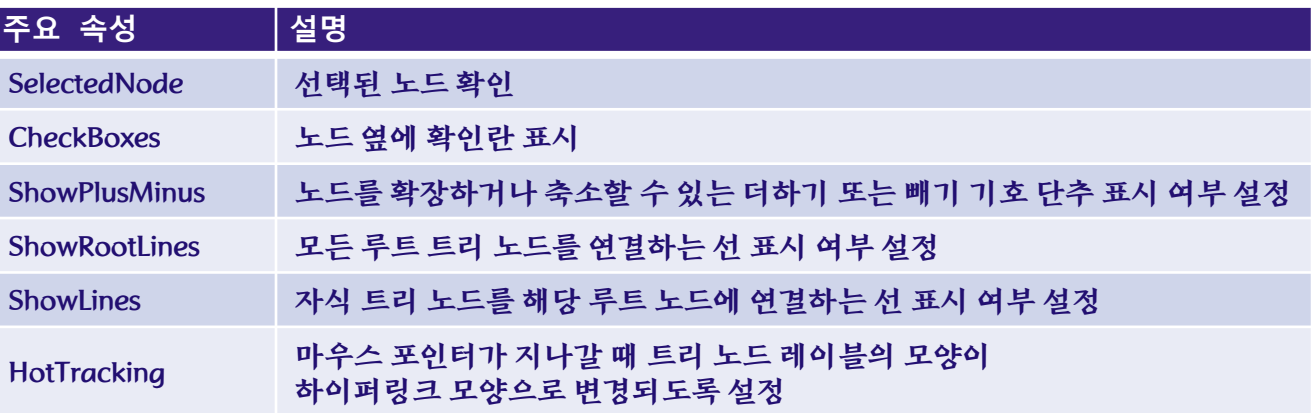

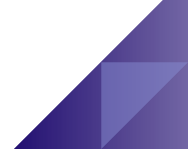

#### **TreeView**

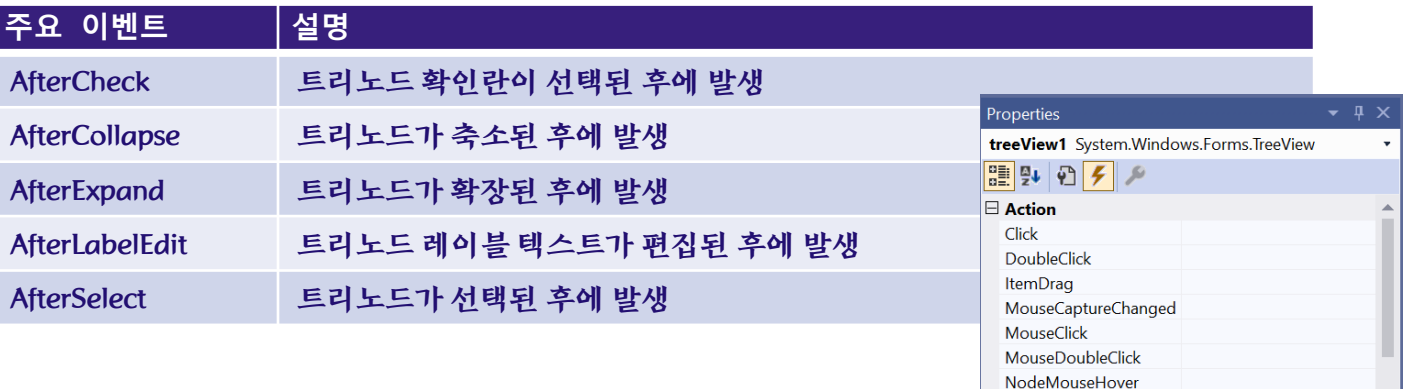

treeView1\_AfterCollapse

treeView1\_AfterExpand

treeView1\_AfterSelect

 $\boxminus$  Behavior AfterCheck AfterCollapse

AfterExpand

AfterLabelEdit AfterSelect

**BeforeCheck** BeforeCollapse BeforeExpand BeforeLabelEdit BeforeSelect ChangeUICues ControlAdded

## **TreeNode**

#### **TreeNode**

- 트리뷰를 구성하는 노드
- 트리뷰의 Nodes 컬렉션을 구성하는 요소

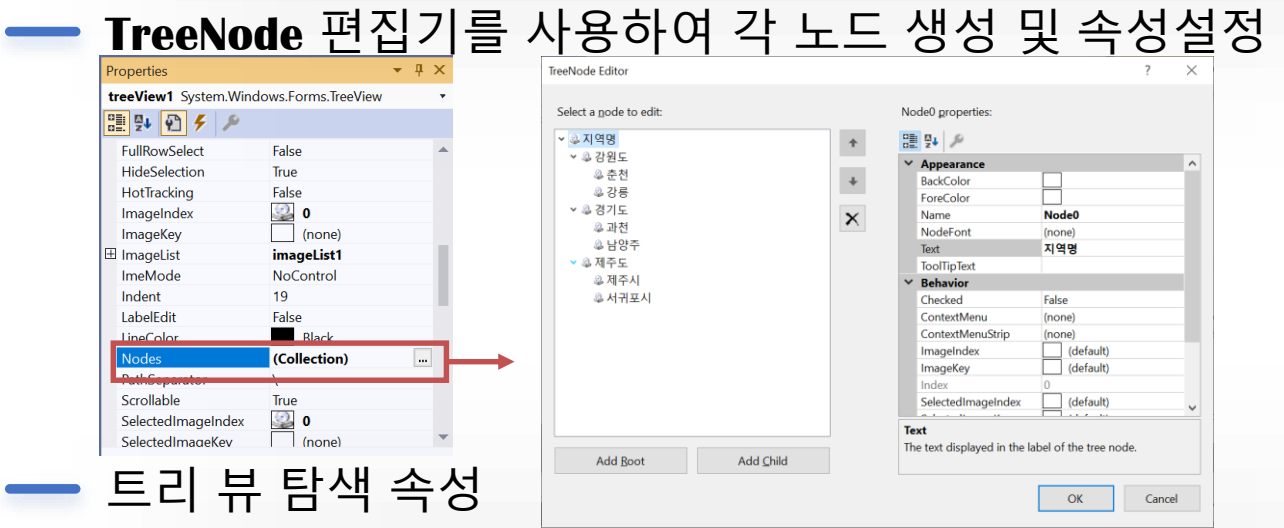

• FirstNode, LastNode, NextNode, PrevNode, Parent, FullPath

## TreeView - Add Icons

# 이미지리스트를 사용하여 각 노드의 아이콘이미지

- 설정노드의 **ImageIndex** 및 **SelectedImageIndex** 속성 이용
	- ImageIndex : 보통 및 확장 상태의 노드에 대해 표시되는 이미지
	- SelectedImageIndex : 선택된 상태의 노드에 대해 표시되는 이미지

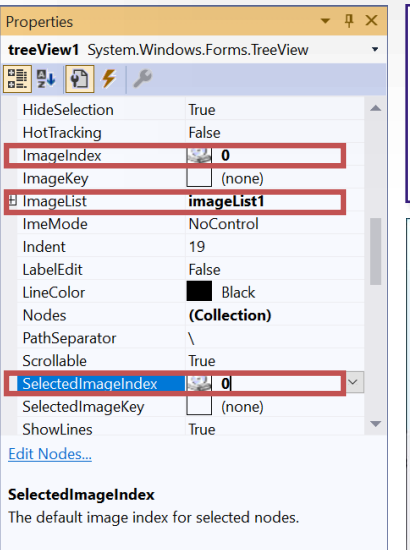

#### **//TreeView 의 Image 설정 코드**

**treeView1.ImageList = this.imageList1;**

**treeView1.ImageIndex = 0;**

**treeView1.SelectedImageIndex = 0;**

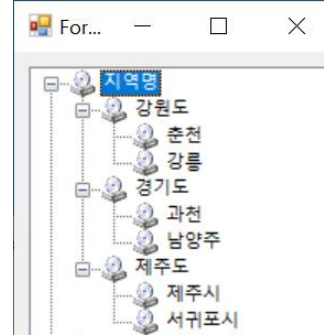

#### //TreeNode

System.Windows.Forms.TreeNode treeNode1 = new System.Windows.Forms.TreeNode("춘천"); System.Windows.Forms.TreeNode treeNode2 = new System.Windows.Forms.TreeNode("강릉"); System.Windows.Forms.TreeNode treeNode3 = new

System.Windows.Forms.TreeNode("강원도",

new System.Windows.Forms.TreeNode[] { treeNode1, treeNode2});

System.Windows.Forms.TreeNode treeNode4 = new System.Windows.Forms.TreeNode("과천"); System.Windows.Forms.TreeNode treeNode5 = new System.Windows.Forms.TreeNode("남양주"); System.Windows.Forms.TreeNode treeNode6 = new

System.Windows.Forms.TreeNode("경기도",

new System.Windows.Forms.TreeNode[] { treeNode4, treeNode5});

System.Windows.Forms.TreeNode treeNode7 = new System.Windows.Forms.TreeNode("제주시"); System.Windows.Forms.TreeNode treeNode8 = new System.Windows.Forms.TreeNode("서귀포"); System.Windows.Forms.TreeNode treeNode9 = new

System.Windows.Forms.TreeNode("제주도",

new System.Windows.Forms.TreeNode[] { treeNode7, treeNode8});

System.Windows.Forms.TreeNode treeNode10 = new

System.Windows.Forms.TreeNode("지역명",

new System.Windows.Forms.TreeNode[] { treeNode3, treeNode6, treeNode9});

#### //TreeView

System.Windows.Forms.TreeView treeView1 = new System.Windows.Forms.TreeView();

#### ∥TreeView의 Nodes 속성을 통한 자식노드 추가

treeView1.Nodes.AddRange(new System.Windows.Forms.TreeNode[] { treeNode10 });

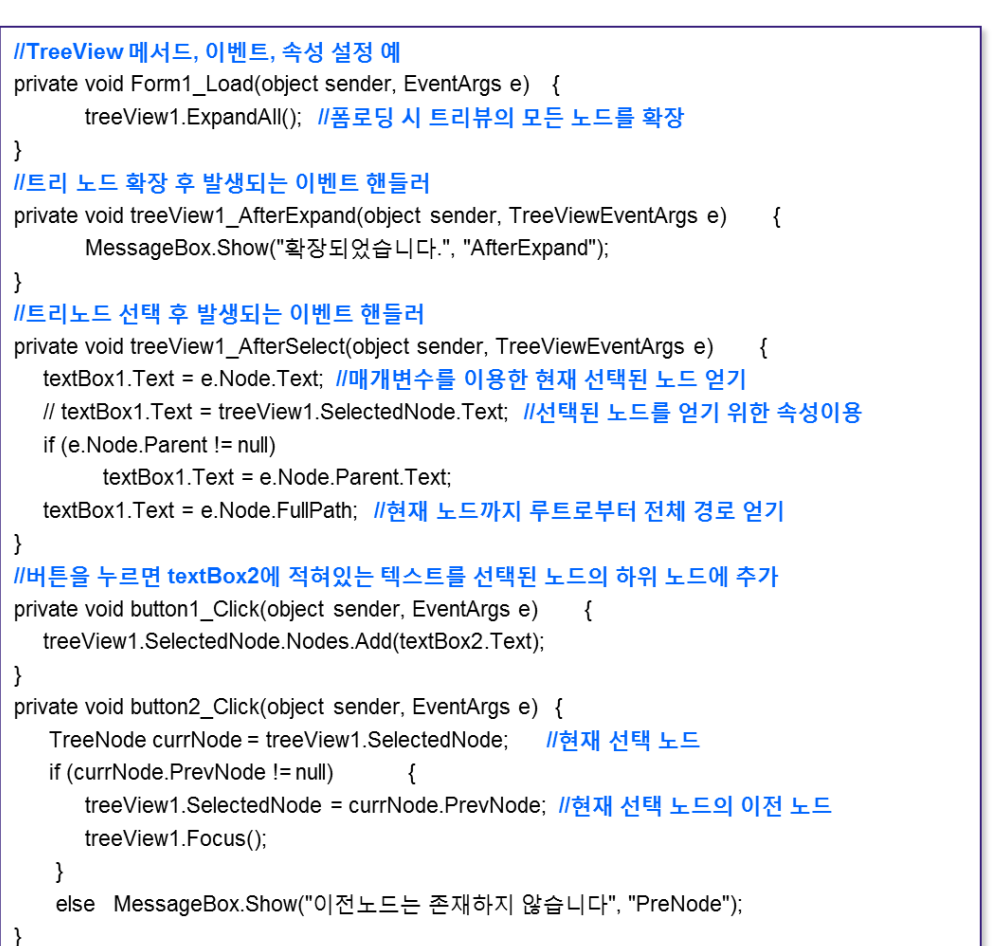

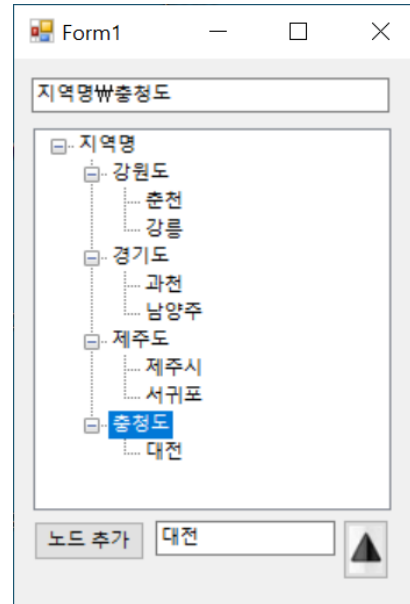

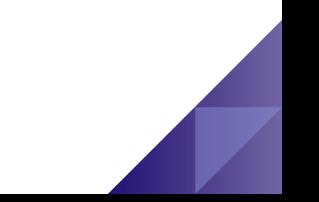